## **MANUAL PRÁTICO DE ACESSO A PLATAFORMA DA JB**

O Primeiro passo é entrar na plataforma JB EAD pelo link: http://jbead.com.br/ e ele irá redirecionar para a plataforma JB conforme imagem abaixo:

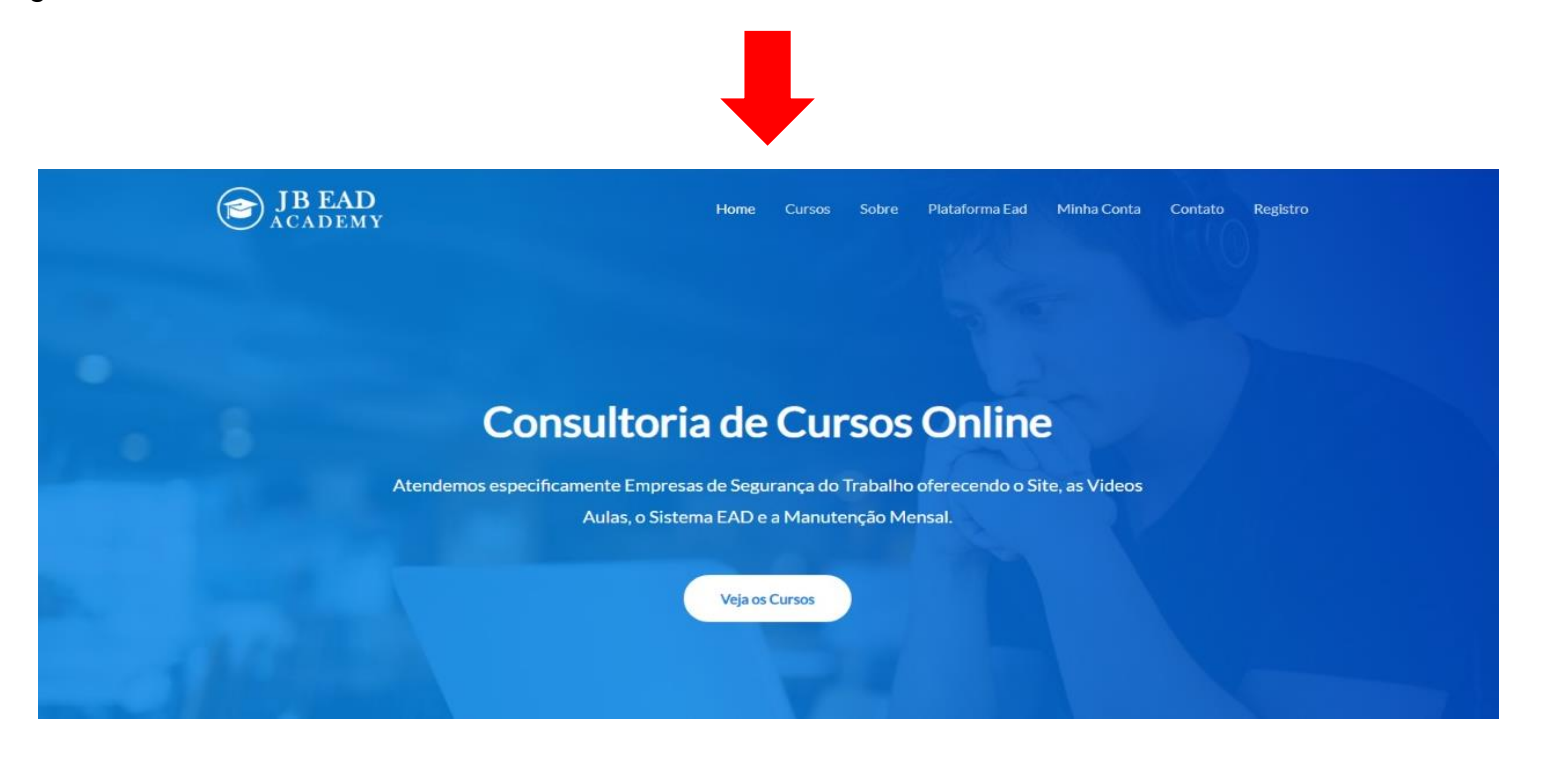

O Segundo passo é clicar no link da plataforma JB EAD Minha Conta http://jbead.com.br/minha-conta/ e ele irá redirecionar para a página de Login do Aluno JB conforme imagem abaixo:

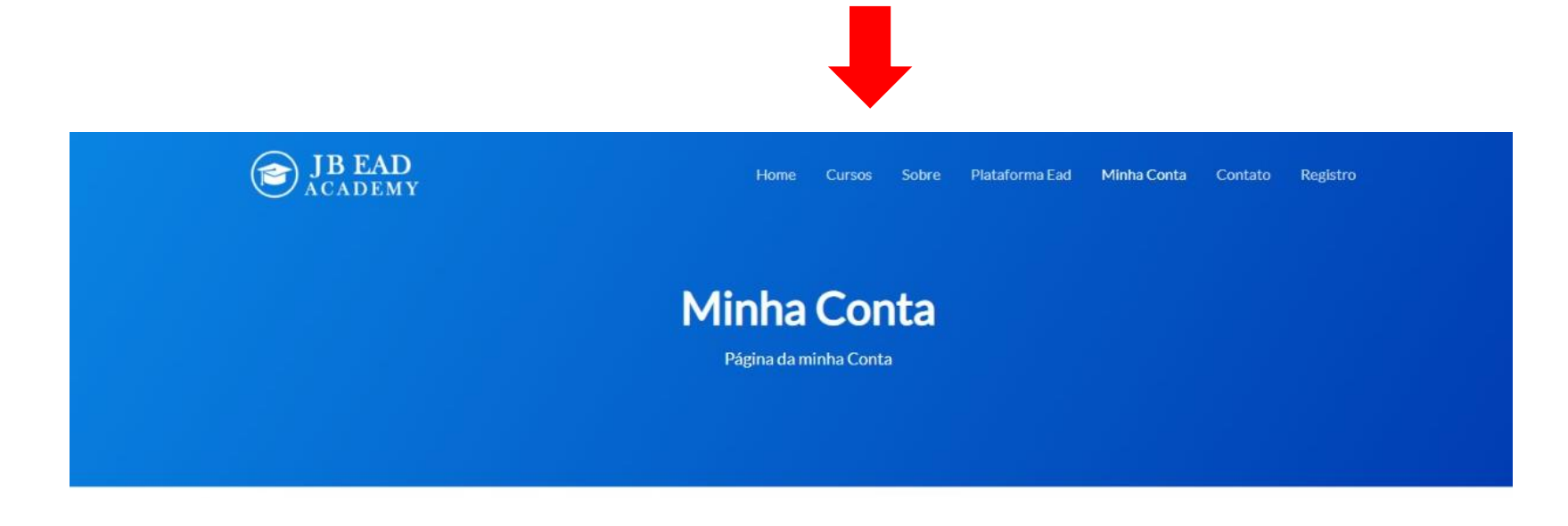

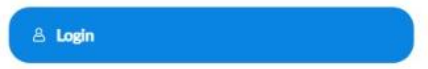

O Terceiro Passo é ir em login e colocar e-mail e senha para acessar a área do Aluno conforme imagem abaixo:

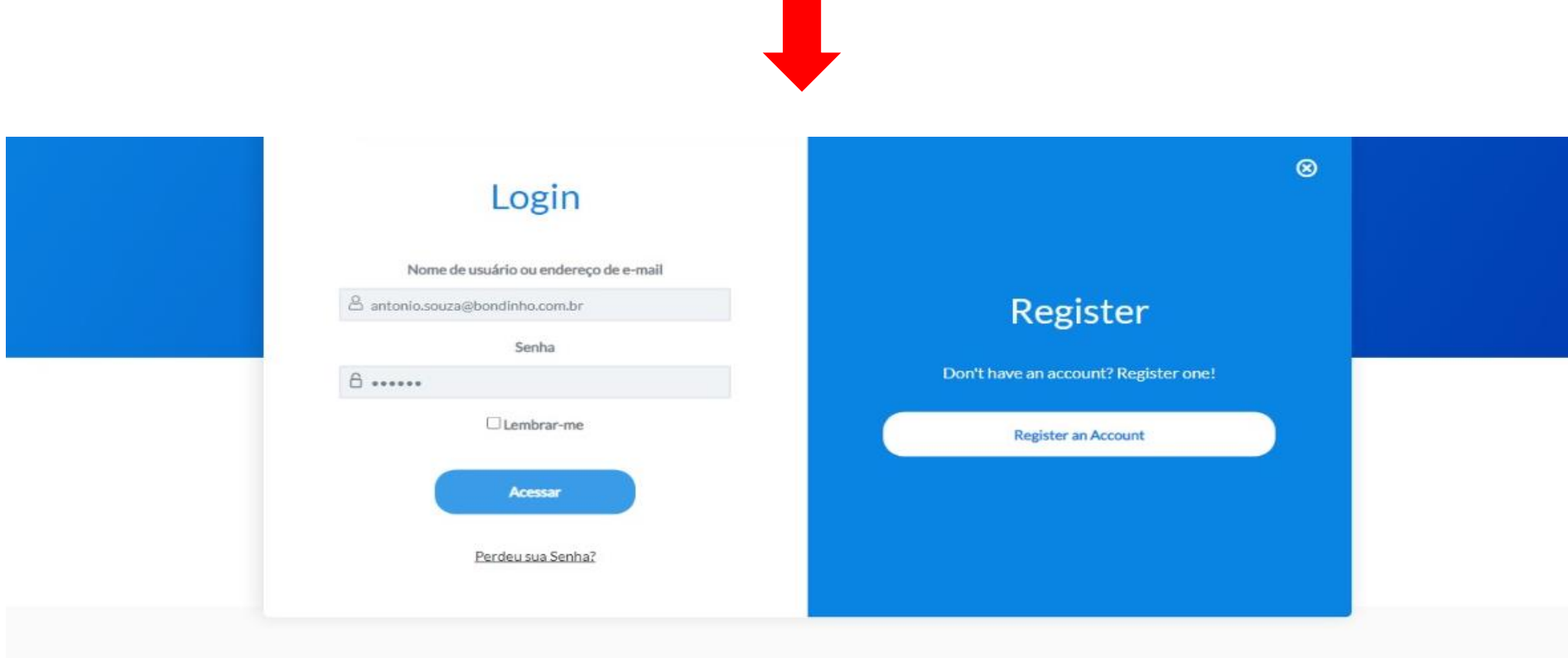

O Quarto Passo é clicar em **ACESSAR** e logo aparecerá a área do Aluno conforme imagem abaixo:

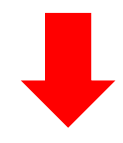

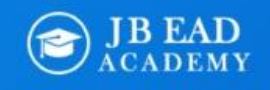

Home Cursos Sobre Plataforma Ead Minha Conta Contato Registro

## **Minha Conta**

Página da minha Conta

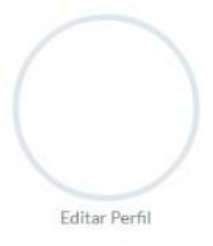

O Quinto Passo é clicar no Link do Curso que irá fazer e será redirecionado para o treinamento. Logo após acessar o treinamento clicar no Botão **FAZER ESTE CURSO** conforme imagem abaixo:

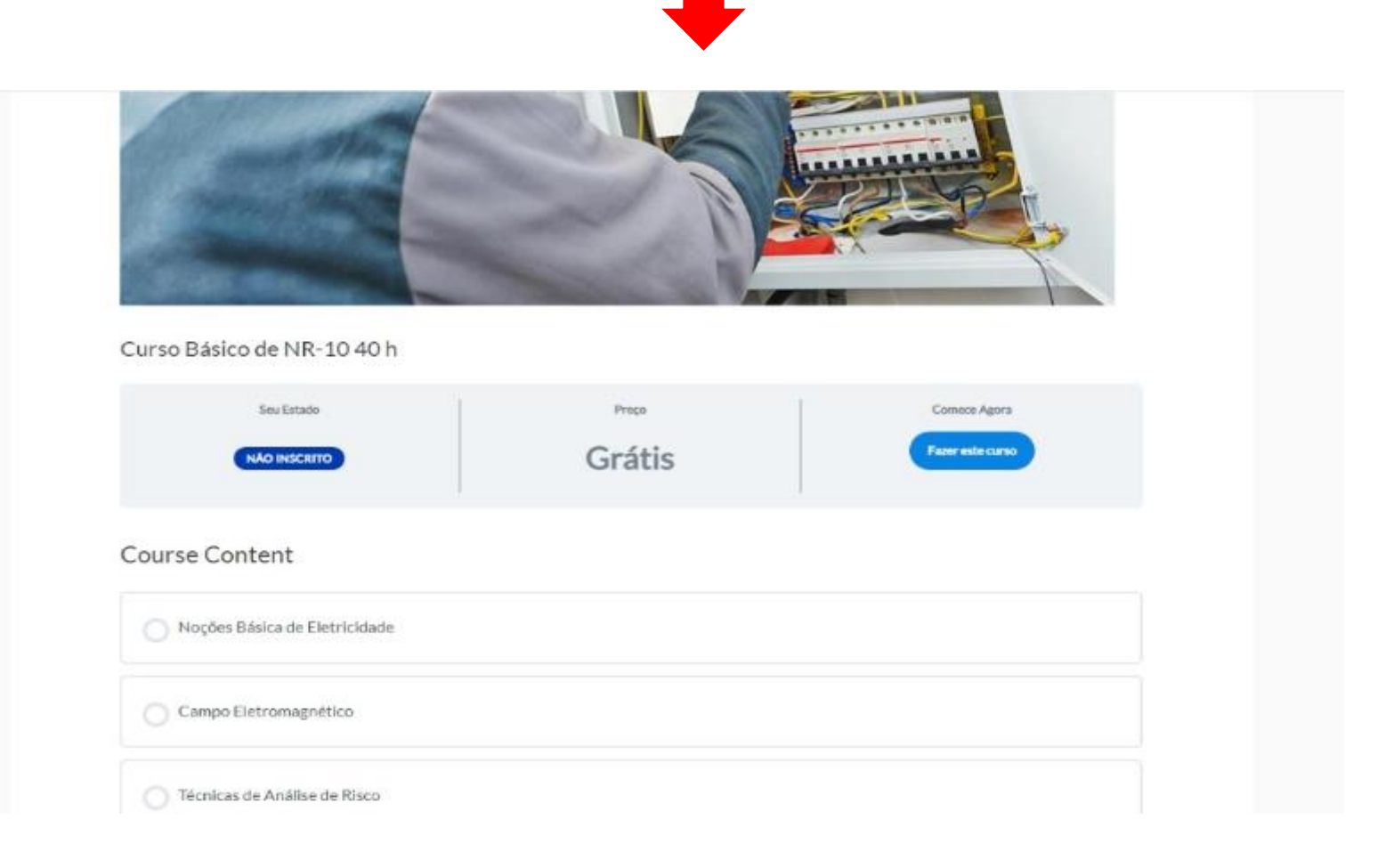

O Sexto passo é Fazer o Curso se redirecionando para cada conteúdo de Texto:

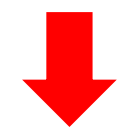

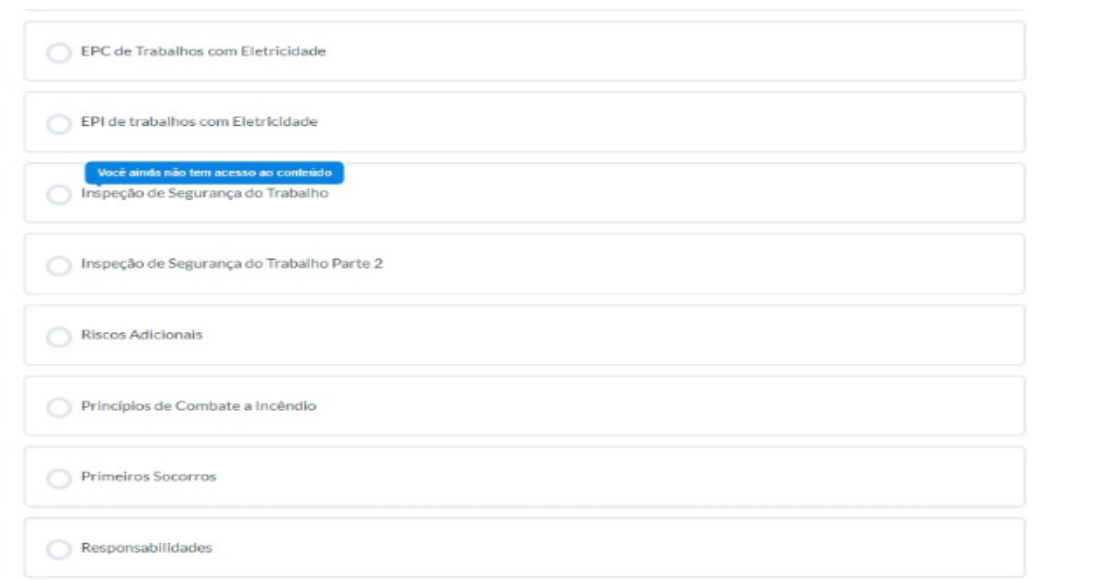

**http://jbead.com.br/cursos/curso-de-nr-33-vigia-e-entrante-16-h/**

**http://jbead.com.br/cursos/curso-de-nr-35-trabalho-em-altura/**